# **S** WorldCat®

# **Advanced Bibliographic Searching**

### **Test Your Knowledge**

1) List three MARC fields that are searched when you conduct a Title Phrase search in WorldCat:

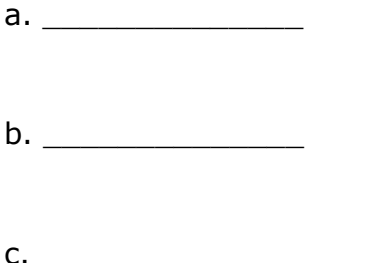

2) Is the 250 field searchable? If so, which index should you use? What is the index label?

3) Is the 300 field searchable? If so, which index should you use? What is the index label?

4) Which of the following special characters can you search on in WorldCat?

*@, 3, ?, ‡, &*

5) What material type code should you use to limit your search results to large print?

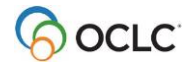

6) Explain the difference between language (**la:**) and Language of cataloging description (**ll:**).

7) What is the truncation symbol for WorldCat searching?

- 8) What symbols may be used as wildcards in WorldCat searching?
- 9) Explain the difference between keyword searches and phrase searches.

10) Explain the difference between phrase searches and whole phrase searches.

11) Explain the difference between searching and browsing.

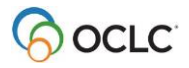

#### **Check Your Skills**

12) Construct a command line search using slash qualifiers to find the book version of Miles Davis' autobiography published in 1990.

13) Using the Keyword/Numeric search area, find *Good Will Hunting* on Blu-ray disc.

14) Find records for an English translation of the Proust novel *À la recherche du temps perdu,* published by Vintage Books in 1982, and cataloged in English.

15) Find records for *American heritage dictionary* on which your library has holdings.

16) If you wanted to see how many original records your library has contributed to WorldCat, how would you construct that search?

17) Use a personal name phrase search to find works by Thomas F. Gilbert.

18) Browse for the title *Human competence*, then navigate to a single bibliographic record.

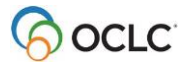

## **Answers**

1) As documented in *Searching WorldCat Indexes*, the following MARC fields are searched when doing a Title Phrase (*ti=*) search in WorldCat: 031, 130, 222, 240, 245, 246, 505, 730, 740.

2) The 250 field is not searchable.

3) The 300 field (subfield  $\pm a$ ) is searchable using the physical description index (index label **p3:**). (Answer found in *Searching WorldCat Indexes* > List of fields and subfields indexed in tag order).

4) Only the Ampersand (*&*) and Latin numeral three (*3*) are searchable. The other symbols should be omitted with a space left in their place (see *Searching WorldCat Indexes >* Treatment of Characters in Latin script searches).

5) To limit your search results to large print, use the material type code **lpt**. (Answer found in *Searching WorldCat Indexes >* Format and material type values indexed).

6) Language (**la:**) is the language of the resource, for example, the language a book is written in, or the language spoken in a DVD, or the language sung in a sound recording. Language of cataloging description (**ll:**) is the language of the bibliographic record, for example, the language of the physical description and notes. Bibliographic records in languages other than English will have an 040 subfield ‡b with a code for the language.

7) The truncation symbol is the asterisk (**\***). (Answer found in *Searching WorldCat Indexes* > Combine, qualify, expand searches).

8) Wildcard symbols are number sign (#) to replace one character, and question mark (?) to replace any number of characters. (Answer found in *Searching WorldCat Indexes* > Combine, qualify, expand searches).

9) Keyword searches look for the words you enter anywhere in the indexed field or fields. Phrase searches look for exactly what you type, in order, left to right, from the beginning

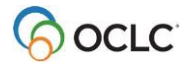

of the subfield. With phrase searches, you don't leave out any words (there are no stopwords), and you must enter all the words in the in the indexed subfield, OR use truncation (the asterisk \* symbol).

10) Phrase searches index one subfield. Whole phrase searches index multiple subfields.

11) Searching looks for words or phrases in records. Browsing scans an index with the intent of finding a matched term or the closest matching term, rather than retrieving records.

#### **Check Your Skills**

12) Your search string should look like: **au=davis, miles/bks/1990** OR **au:davis miles/bks/1990**. You may also use the index label **pn=** or **pn:** (personal name) rather than au.

13) Your search should look like this:

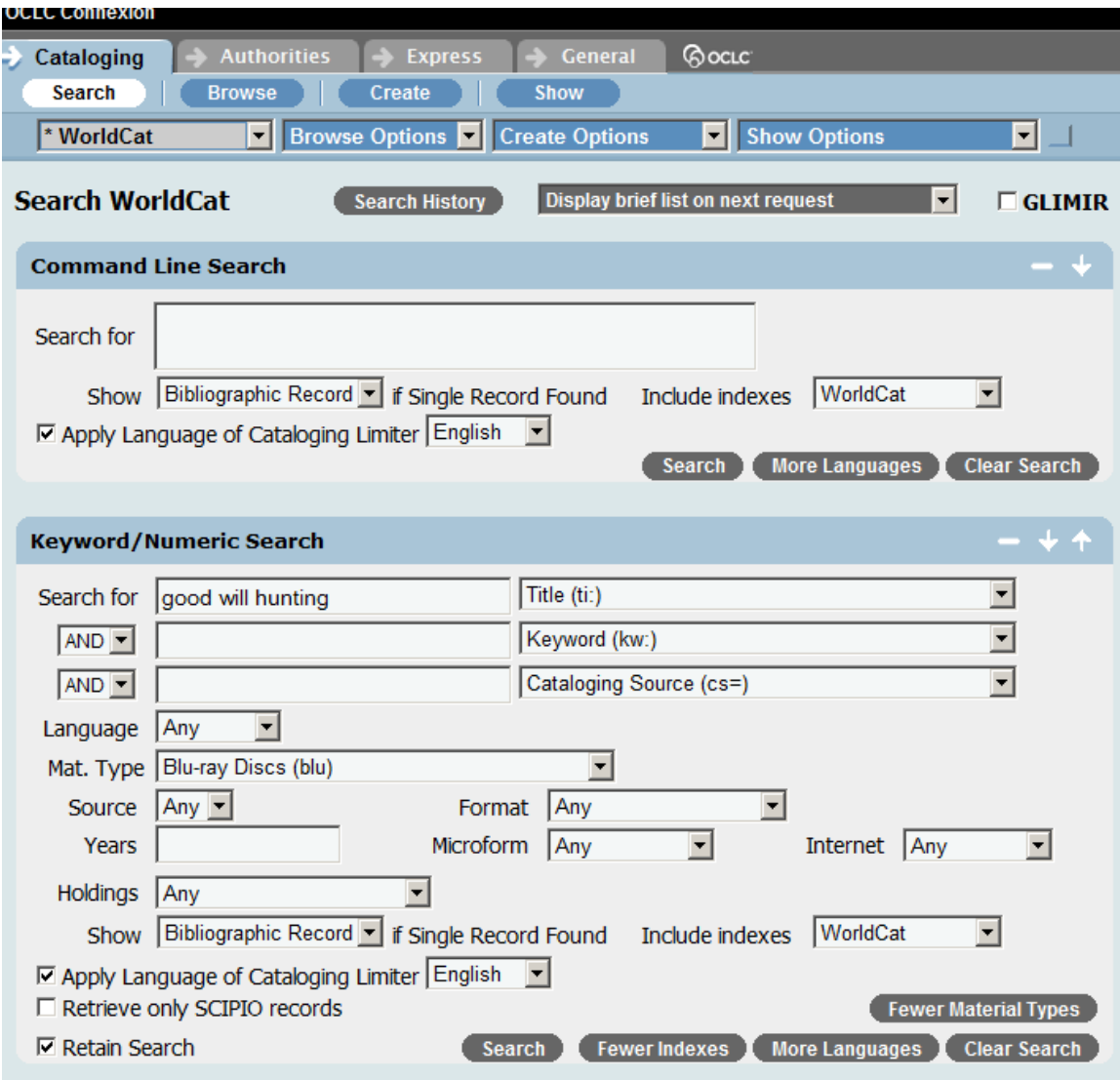

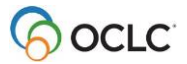

14) You can select **Apply Language of Cataloging Limiter** and choose **English**, and enter this search in the Keyword/Numeric Search area:

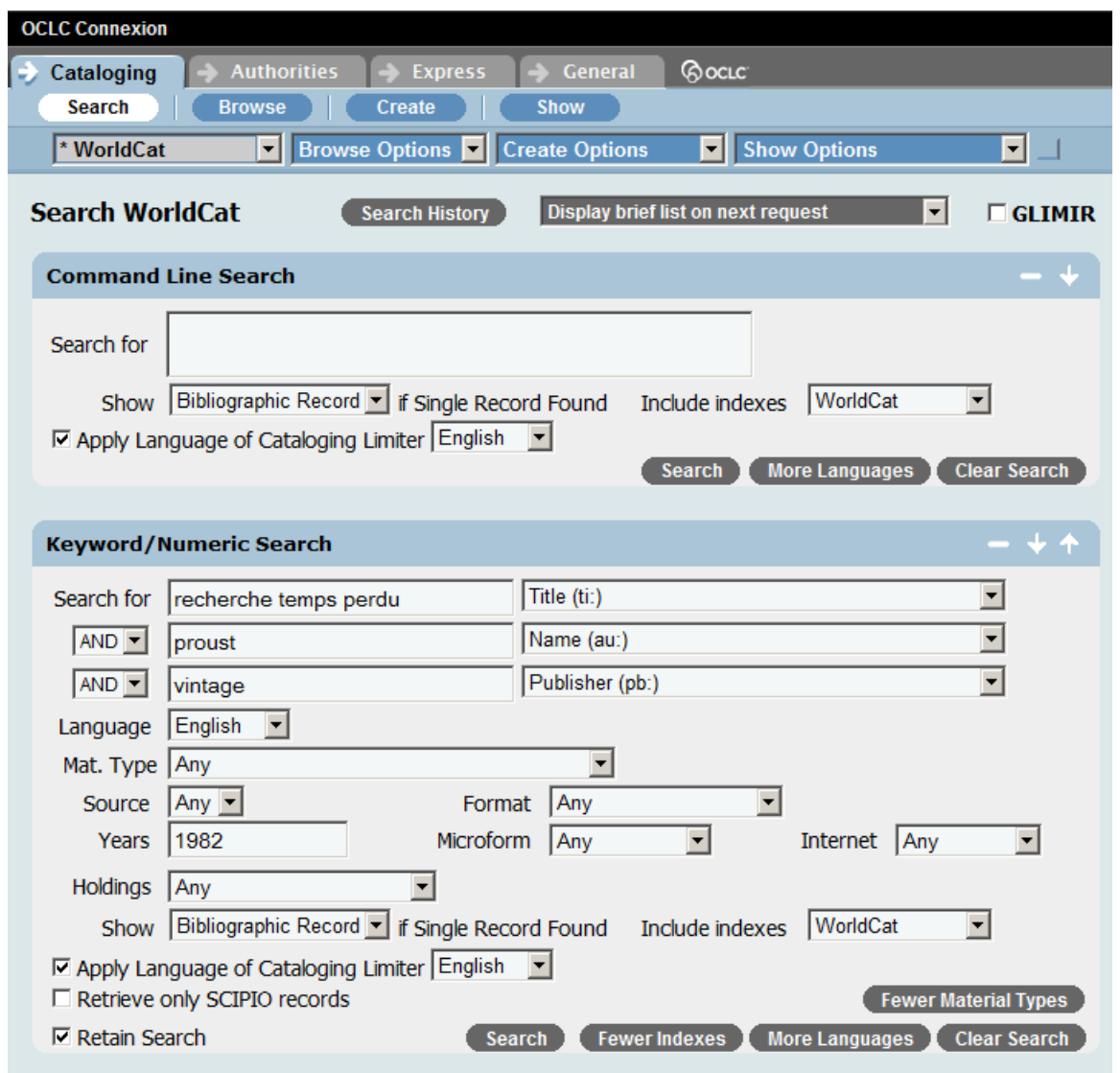

(The Language of Cataloging limiter also applies to any searches you do in the Command Line).

You can also enter this search on the command line: **ti:recherche temps perdu au:proust pb:vintage la:eng ll:eng/1982**

15) Do a title keyword search for *American Heritage Dictionary*, and use the Holding Library Index with your library's OCLC symbol, for example, **ti:american heritage dictionary li:t@w**.

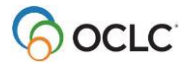

16) By searching on the *cs=* index with your library's OCLC symbol (for example, **cs=TPV**). Note: this search may result in too many records retrieved, so try using this index in conjunction with the Date created as MARC index. Enter date in the format yyyymmdd (y=year, m=month, d=day), or use **\*** for truncation; for example, **cs=TPV dm:20130305** or **cs=TPV dm:2013\***. You can also use limiters for year, language, material type, etc.

17) On the command line, enter the search **pn=gilbert, thomas f**, or in the Keyword/Numeric Search area, enter

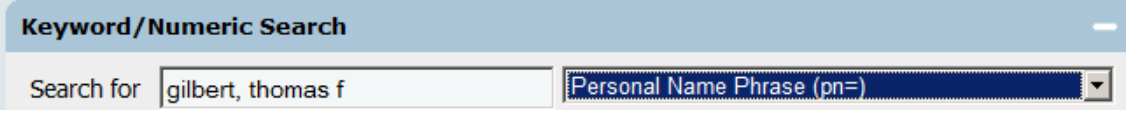

#### 18) Use the Browse WorldCat dialog (**Cataloging > Browse > WorldCat**); or click the **Browse** button:

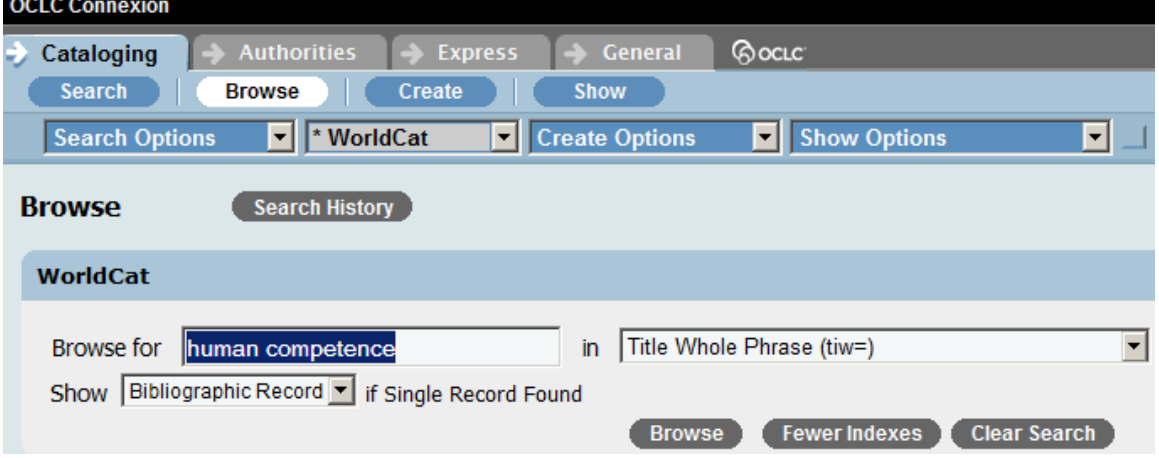

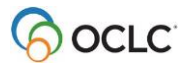

From the WorldCat Browse List, click to select an index entry:

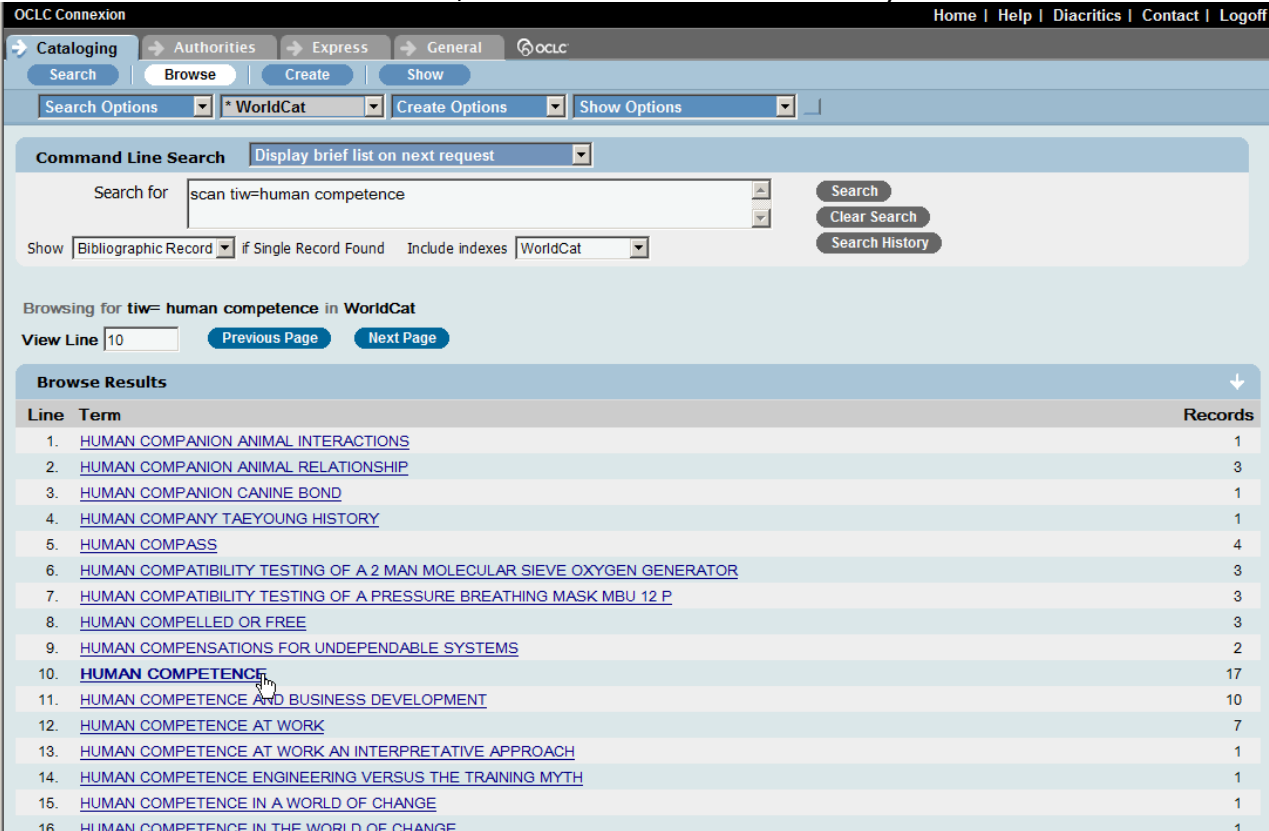

From the WorldCat Search Truncated List, -click the number of a single record:

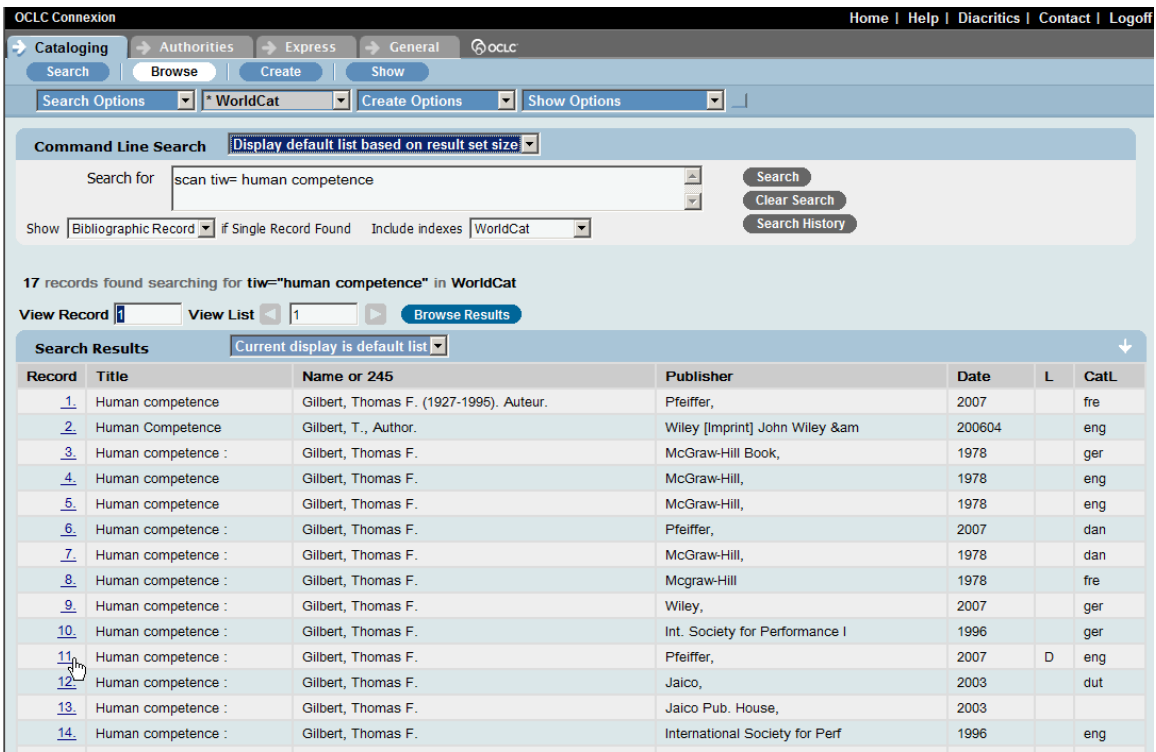

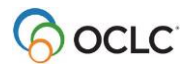